# Operation Manual

#### **Team 12**

**Development of Hammer Blow Test to Simulate Pyrotechnic Shock**

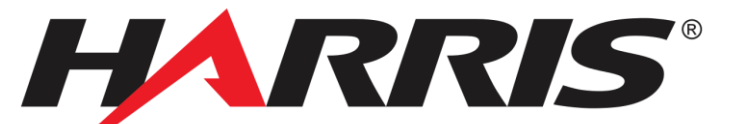

#### **Members:**

Luis Lopez (lel12b@my.fsu.edu) Max Mecabe (mwm12@my.fsu.edu) Tiffany Shaw (tas12e@my.fsu.edu) Justin Vigo (jlv11b@my.fsu.edu) Sarah Wyper (saw10f@my.fsu.edu)

**Faculty Advisor:** Dr. Rajan Kumar (rkumar@fsu.edu)

**Sponsor: Harris Corporation** Robert Wells (rwells01@harris.com)

**Instructors:** Dr. Nikhil Gupta (ng10@my.fsu.edu) Dr. Chiang Shih (shih@eng.fsu.edu)

4/1/16

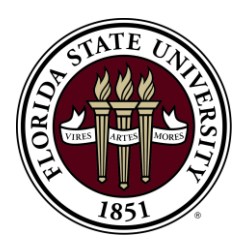

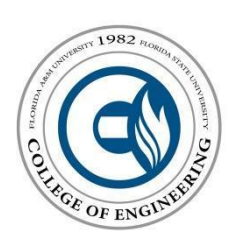

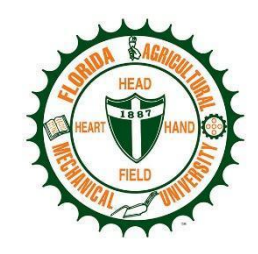

# **Table of Contents**

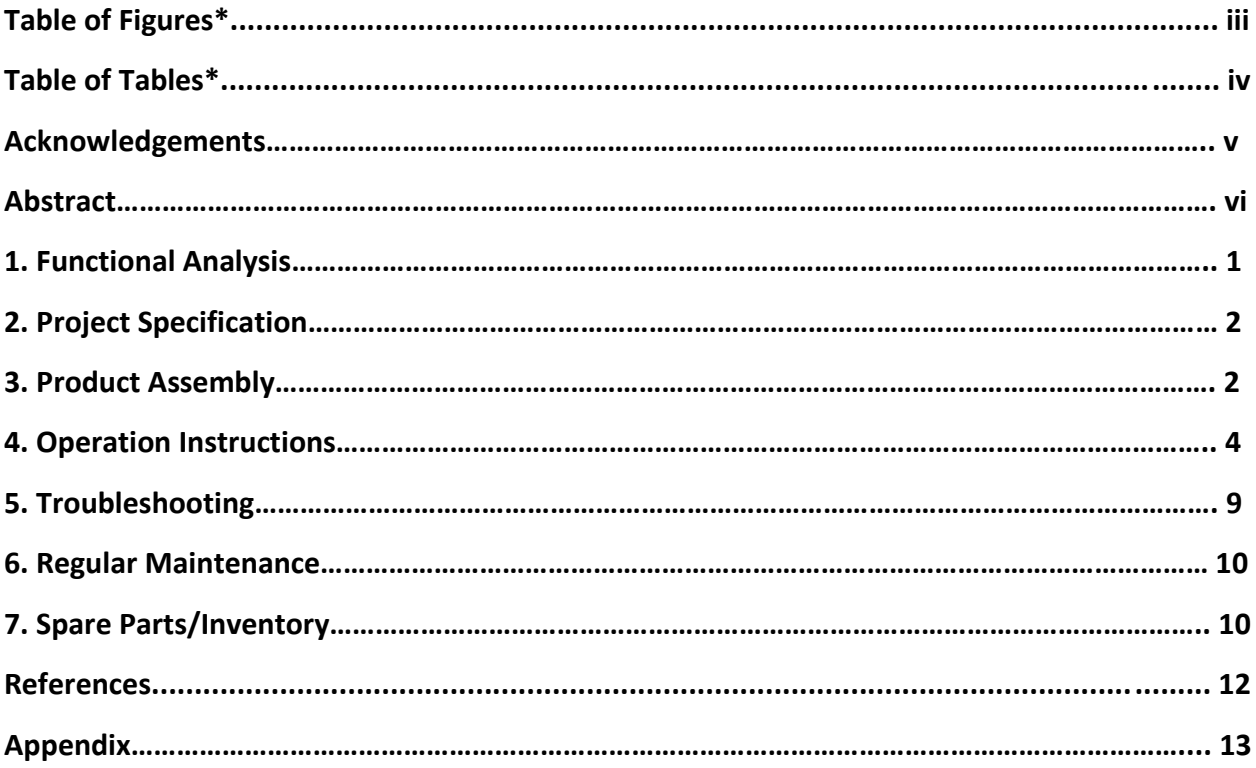

# Table of Figures

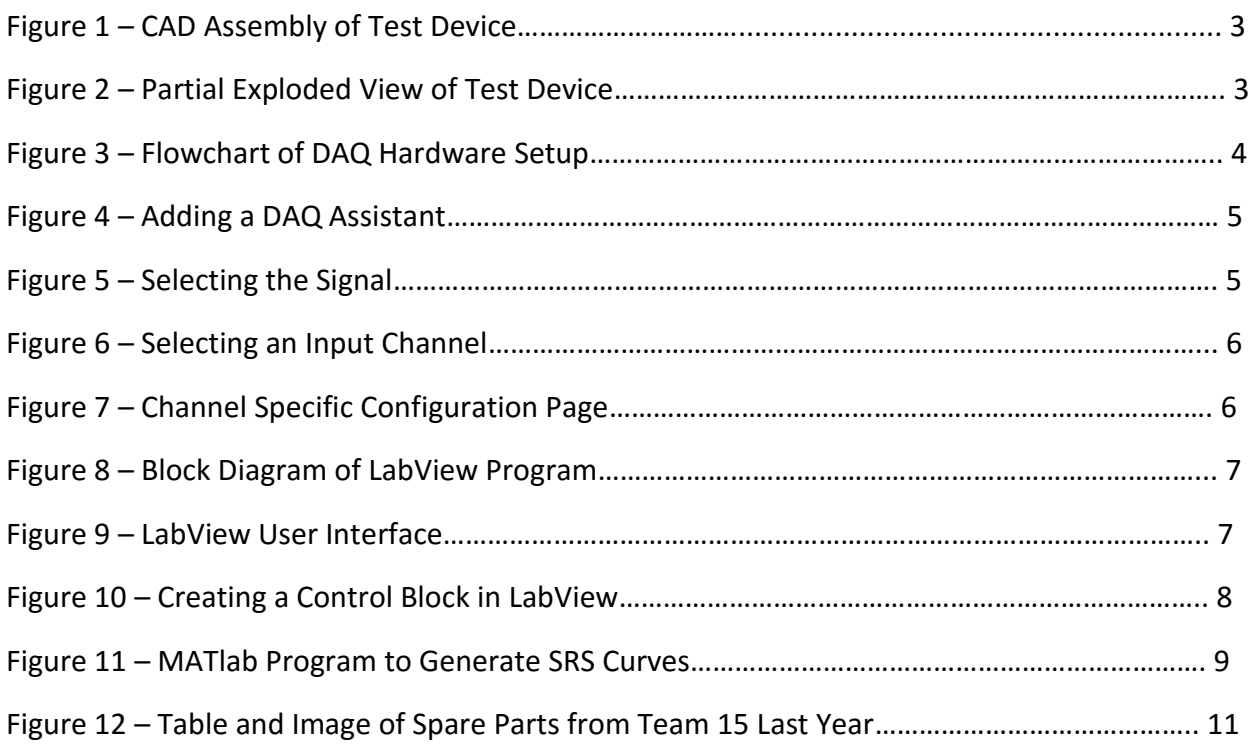

### Table of Tables

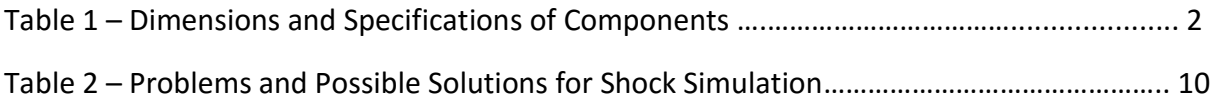

#### Acknowledgements

The members of Team 12 would like to express our great appreciation to our sponsor, Harris Corporation and the FSU-FAMU College of Engineering faculty; this project would not be possible without their help. We would like to thank Mr. Robert Wells, Ms. Sarah Cooper, and Mr. Giann Cornejo at Harris for providing this project and for their contributions of both time and resources to help us get pointed in the right direction. We would also like to acknowledge our faculty advisor, Dr. Kumar for his guidance and allocation of important resources. Lastly, our senior design instructor, Dr. Gupta, and Dr. Shih for helping us with the planning and execution of this design task.

### ABSTRACT

In order to ensure safety and a properly functioning system, thorough tests need to be done on every operational part. This is especially true for systems that encounter and make use of pyrotechnic shock. Many advanced systems use controlled explosive devices to accomplish tasks. Examples include rocket separation, pilot ejection, and air bag deployment. During these events it is critical that the components involved with the explosion and those surrounding it, especially the electronics, maintain functionality. This project aims to improve upon the pyrotechnic shock testing system that currently exists at Harris Corporation. A hammer blow impact test device has been built by a previous design team, but the resulting data lacked consistency and repeatability which provided little insight. The goal of this year's team is to capitalize off of the work of the previous design team while also implementing the necessary design changes in order to produce a repeatable pyroshock test that can be used to gain further understanding of the variables involved with pyroshock testing. To accomplish this several design changes were proposed and analyzed. The appropriate design changes that should be implemented consist of: a bearing hinge at the hammer pivot point, decoupling the frame and plate using a suspension system, stabilizing the entire device via anchoring, and making use of an electromagnetic release mechanism. So far the device has been anchored and the pivot has been replaced. The next steps in the project include trying to obtain repeatable results while also looking into electromagnetic release mechanisms and decoupling of the strike plate. Once repeatable results are obtainable, tests will be run in order to determine how variables affect SRS curve results.

### 1. Functional Analysis

There are two major aspects to this project, and each is necessary to gather the desired data. The first, the Data Acquisition System (DAQ) is crucial for proper data collection and will be described more in depth later in this manual. The second is the physical hammer blow test. The device was originally built last year and minor changes for repeatability improvement have been made this year, but the basic operation stays the same. The procedure for running a test is listed below.

- 1. With the assumption that the apparatus is assembled and anchored down, tighten all connections, especially those associated with the strike plate using the torque wrench.
- 2. Attach the accelerometer to the back side of the strike plate (opposite of where the hammer swings), and screw into one of the nine threaded holes depending on desired test location. Ensure secure attachment. Accelerometer will protrude out to front side of plate.
- 3. On front side of apparatus, adjust hammer arm to match desired strike location by loosening pivot and sliding left or right. Tightened at desired location.
- 4. Attach hammer block on hammer arm. Slide to desired height and tighten. Attach hammer sphere to hammer block. Tighten and ensure impact will not hit accelerometer directly. Strike location should be slightly off axis from accelerometer position to protect that equipment.
- 5. Set up DAQ and LabView (see below).
- 6. One person should be running LabView and another should be dropping the hammer. The hammer should be dropped from a desired height simultaneously as the LabView program is running.
- 7. Process collected data to create SRS curves (raw collected data  $\rightarrow$  excel  $\rightarrow$  MATlab).

It is important to note that all attachment points should be tightened after each test run, especially after the hammer drops from the top height. Loose screws can heavily affect the data in terms of both repeatability and desired results. The current strike plate can be used to test various different locations. The strike location is almost limitless because of its ability to be adjusted both vertically and horizontally. The accelerometer is limited to nine different locations drilled to follow the grid system of the plate already.

# 2. Project Specification

Table 1 shows crucial components and their respective dimensions. Data sheets for the data acquisition equipment are in the Appendix.

| <b>Component</b>                 | <b>Dimensions/Specifications</b>          |
|----------------------------------|-------------------------------------------|
| Frame                            | 34"x 34"x 26", T-slotted Al6061           |
| Strike plate                     | $31.63$ "x $31.63$ "x $0.19$ ", Al6061    |
| <b>Hammer Block</b>              | $3''x 4''x 3''$ , Al6061                  |
| Hammer spheres, various sizes    | 1-7/8", 1-3/8", 1", 3/4", Stainless steel |
| <b>DAQ</b>                       | NI USB-6211, 16-bit                       |
| Accelerometer                    | Dytran Model 3086A4T                      |
| <b>Signal Conditioner</b>        | PCB Piezotronics Model 482A21             |
| <b>Current Source Power Unit</b> | Dytran Model 4110C                        |

Table 1- Dimensions and Specifications of Components

### 3. Product Assembly

Figure 1 shows the CAD assembly of the test device. Figure 2 displays a partially exploded view. It can be seen that that the hammer sphere attaches to the hammer block which attaches to the hammer arm. With a pivot attached to the top inner frame bar, the hammer arm connects to the frame. The strike plate is attached to the frame using four L-brackets at the corners of the plate. For viewing purposes, only some of the frame is exploded, but all bars of the frame are separate bars that attach in the same way.

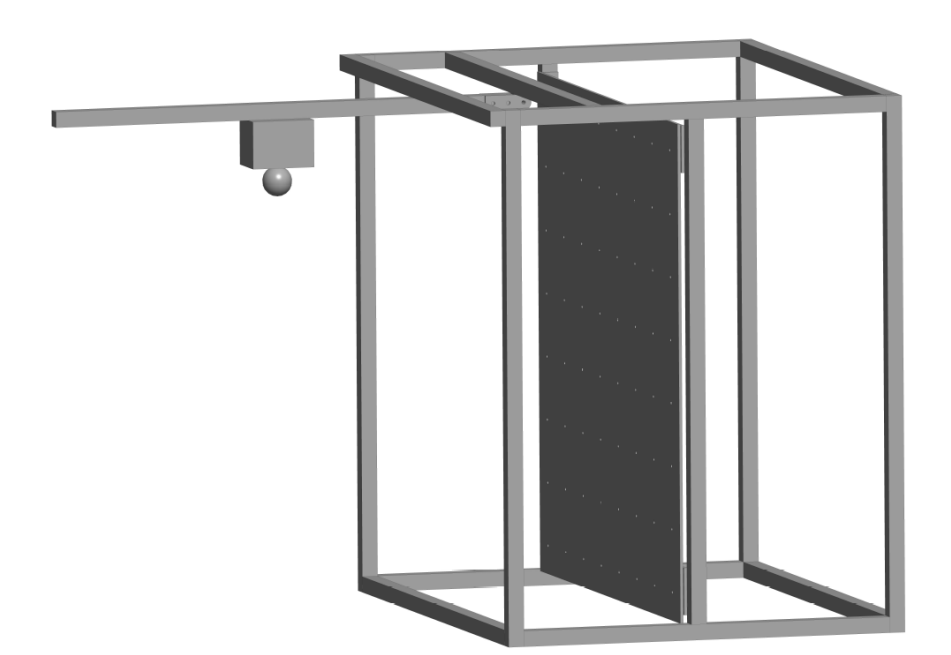

Fig. 1- CAD assembly of test device

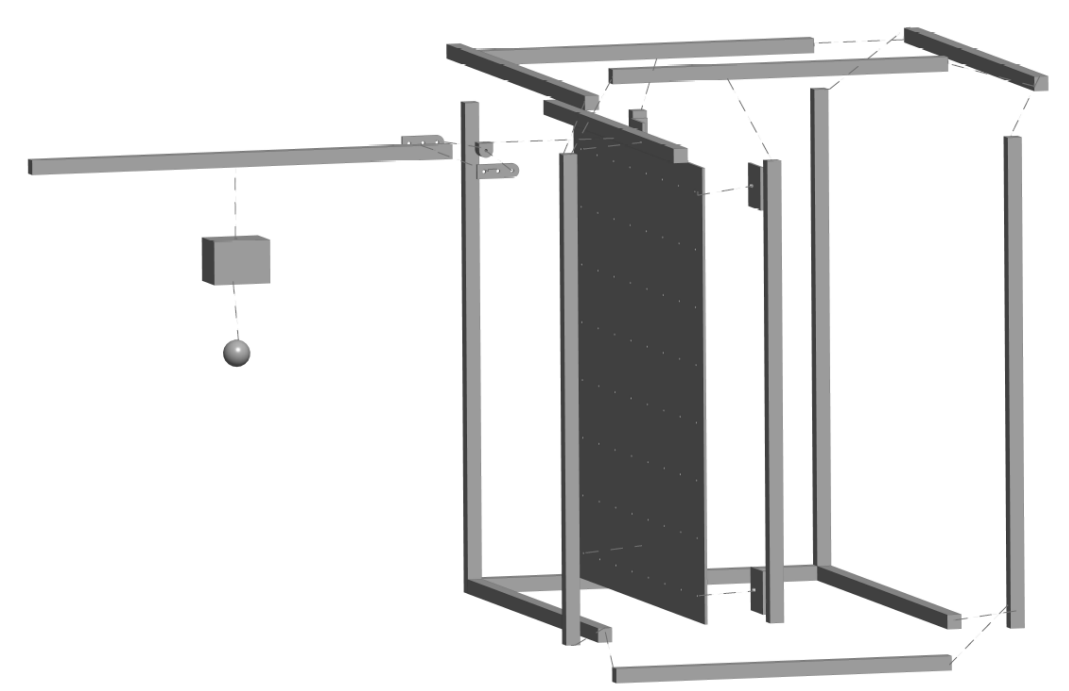

Fig. 2- Partial Exploded View of Test Device

## 4.Operation Instructions

The operating procedure for the running the physical test device was listed earlier. It is necessary

to further explain the data acquisition system for users to be successful in running tests.

#### Data Acquisition Operation

The data acquisition system consists of various items in order to collect and record proper data. A list

of this equipment is written below. Figure 3 explains the correctly ordered setup of this equipment,

which is essential to proper data collection.

- 1. Accelerometer and attached cable with BNC connector
- 2. ICP signal conditioner/line filter and power cable
- 3. Current limiting power supply
- 4. Two BNC cables (1 needs stripped wires showing positive and negative ends to connect to DAQ)
- 5. USB DAQ
- 6. National Instruments LabView software installed on a computer

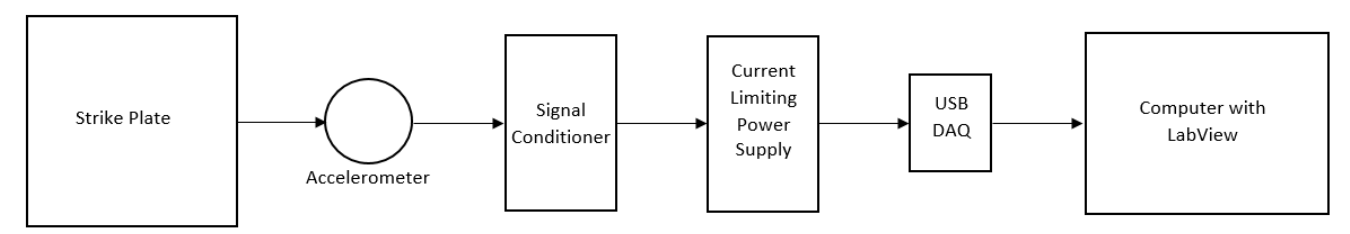

Fig. 3 - Flowchart of DAQ Hardware Setup

The next step is to build the LabView program, to read the signal output by the accelerometer. In this case, the output being read is in the form of voltage. This works well with LabView due to the easy to use DAQ Assistant. This feature allows a new user to quickly and easily setup a voltage based data acquisition system.

- 1. From the block diagram window, open the functions palette (right click white background)
- 2. Go to Express  $\rightarrow$ Input  $\rightarrow$ DAO Assistant and drag the DAO Assistant icon onto the block diagram and wait for it to automatically launch a wizard-style walkthrough (Figure 4).
- 3. Open the Acquire Signals drop down list.
- 4. Open the Analog Input drop down list and select Voltage (Figure 5).
- a. This screen shows the supported DAQ cards installed and their associated channels. Check the DAQ Connector box and select the appropriate Card and Channel and press Next (Figure 6).
- 5. The next window is the Configuration window (Figure 7).
	- a. Here is where you set the Signal input Range, Scaling, Timing Settings, and Terminal Configuration.
- 6. For this project, these settings have the following Values.
	- a. Max: 10, Min: -10, Scaled Units: Volts, Terminal Configuration: "Let NI-DAQ Choose", Custom Scaling: No Scale, Acquisition Mode: N Samples, Samples to Read: 50000, Rate (Hz): 50000.

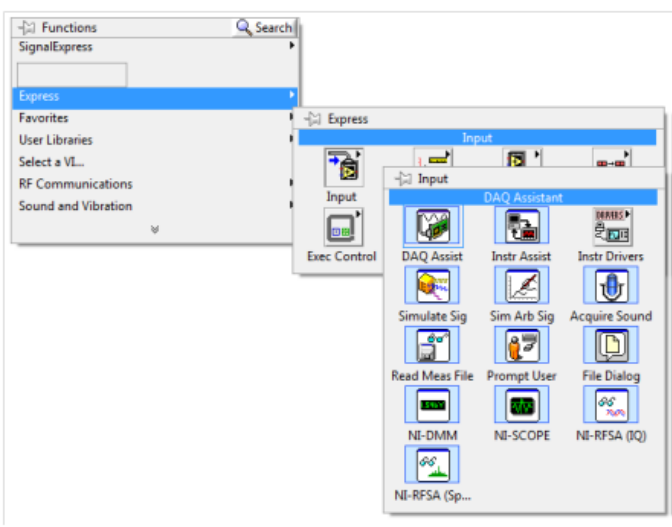

Fig. 4 - Adding a DAQ Assistant

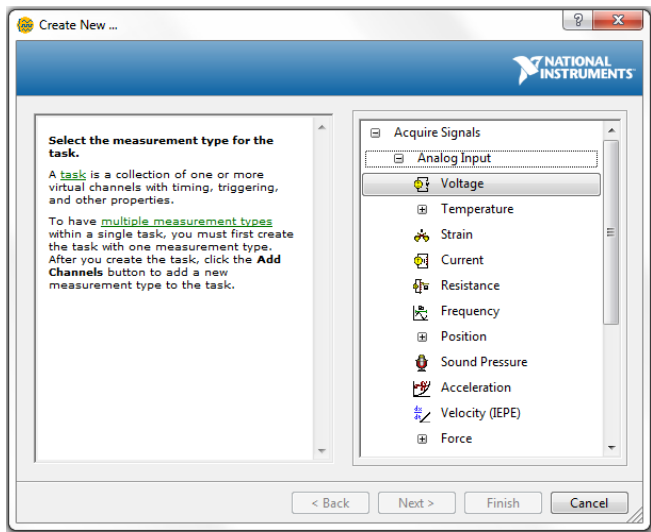

Fig. 5 - Selecting the Signal

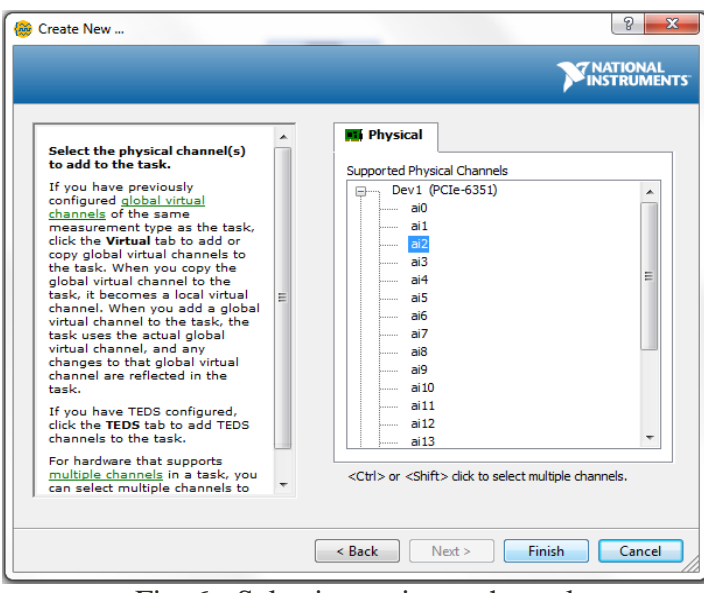

Fig. 6 - Selecting an input channel

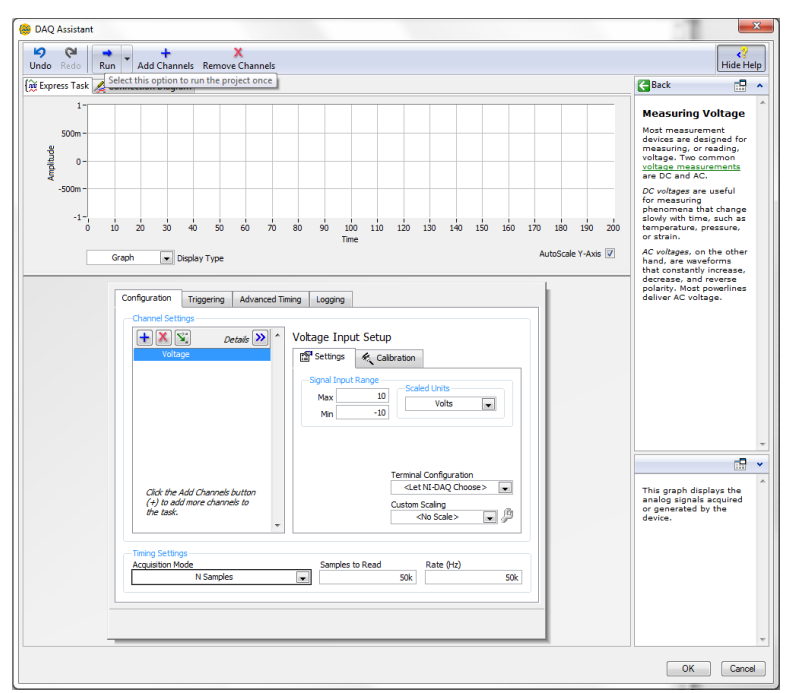

Fig. 7- Channel specific configuration page

Further development was done within LabView in order to output the data to both an on-screen graph, as well as a text file for further processing. Figure 8 shows the full block diagram and Figure 9 displays the interface screen of the program.

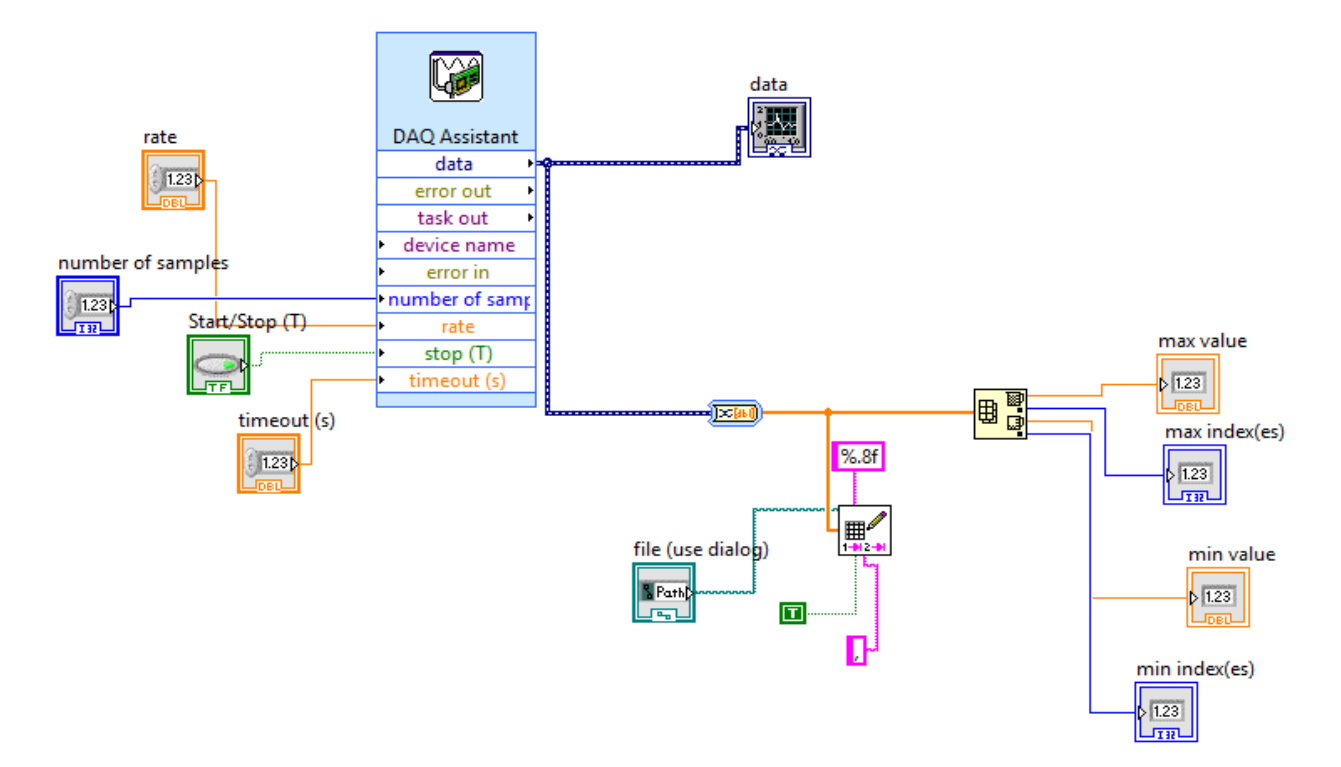

Fig. 8 - Block diagram of LabView Program

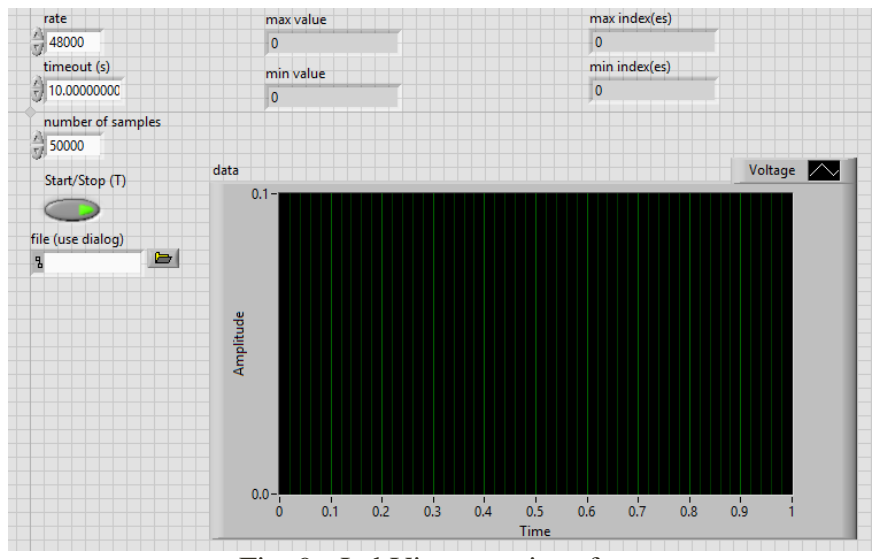

Fig. 9 - LabView user interface

The LabView blocks are created by right-clicking the various tools in the in the Data Acquisition Assistant and making control blocks. Figure 10 shows an example of creating a control block from the Data Acquisition Assistant. Outputting to a file was done by first outputting the data to an array, then transposing this array into columns, and passing this array to a text file that will be given a name through the dialogue box on the interface. The data can also be obtained by rightclicking the data in the user interface and exporting directly to Microsoft Excel.

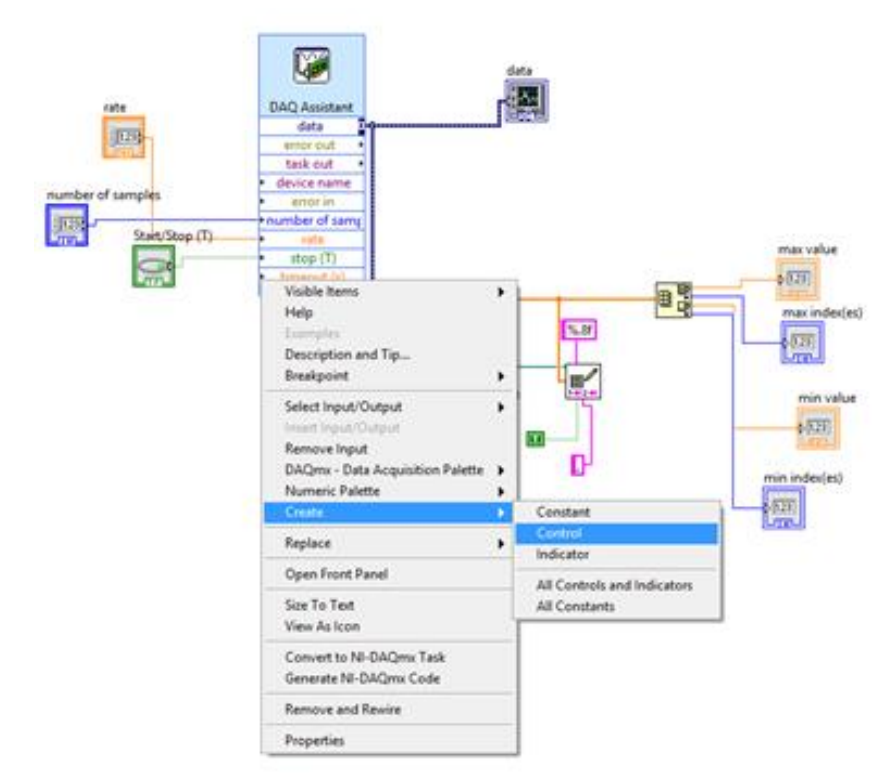

Fig. 10 - Creating a control block in LabView

After exporting the raw data (time and voltage) to Excel, a conversion factor must be used before importing that data into MATlab. All voltages should be multiplied by 1919.386. From there, the MATlab codes, provided by last year's team and written by Tom Irvine, can be used to generate SRS curves. Figure 11 shows the running code with the proper answers to the given prompts. It is important that Q=10, but the prompts about plot formatting is based on what the user desires.

>> SRS\_new

```
srs.m ver 4.2 July 1, 2013
by Tom Irvine Email: tom@vibrationdata.com
This program calculates the shock response spectrum
of an acceleration time history, which is pre-loaded into Matlab.
The time history must have two columns: time (sec) & acceleration
                                                                       Calculating response.....
Select units
                        vel(in/sec), disp(in)<br>vel(m/sec) disp(mm)
 1 =English: accel(G),
 2 = metric : accel(G),vel (m/sec), disp (mm)
                                                                       Absolute Peak is 6180 G at
                                                                                                              4271.5 Hz
 3=metric : accel (m/sec^2), vel (m/sec), disp (mm)
\mathbf{1}Select output option
Select file input method
                                                                       1=plot only 2=plot & output text file 1
  1=external ASCII file
  2=file preloaded into Matlab
  3=Excel file
\overline{3}Plotting output.....
                                                                       select plot type: 1=positive & negative 2=maximax
Time Step
                                                                       \overline{2}dtmin =2e-05 sec
                                                                       Matlab matrices:
dt = 2.08e-05 secSRS pn - Acceleration SRS positive & negative
dtmax = 2.1e-05 secSRS max - Acceleration SRS maximax
Sample Rate
                                                                       Plot pseudo velocity?
 srmin = 4.762e+04 samples/sec
sr = 4.808e+04 samples/sec
                                                                       1 = yes 2 = no 2srmax = 5e+04 samples/sec
                                                                       Plot relative displacement?
                                                                       1 = yes 2 = no 2
Warning: time step is not constant. Continue calculation? 1=yes 2=no
                                                                       Plot std dev response spectrum?
Enter the starting frequency (Hz) 50
                                                                       1 = yes 2 = no 2Enter damping format: 1 = damping ratio 2 = 0 2
Enter the amplification factor (typically Q=10) 10
Include residual?
 1 = yes 2 = no\overline{1}
```
Fig. 11- MATlab Program to Generate SRS Curves

#### 5. Troubleshooting

With so many variables affecting the data and various pieces of equipment needed to collect said data, issues are bound to arise. Table 2 lists some problems that may occur and possible solutions to rectify them.

| <b>Problem</b>                           | <b>Possible Solutions</b>                                          |
|------------------------------------------|--------------------------------------------------------------------|
| Noisy Data                               | Ensure DAQ is properly grounded and all<br>connections are secure. |
|                                          | Ensure the accelerometer is tightened down.                        |
|                                          | Check that all screws and nuts are tightened.                      |
| Hammer Impact Not Consistent             | Make sure pivot is not too tight.                                  |
| DAQ Not Being Recognized by the Computer | Make sure proper drivers are installed                             |
|                                          | Make sure the professional version of<br>LabView is being used.    |

Table 2- Problems and Possible Solutions for Shock Simulation

### 6. Regular Maintenance

Regular maintenance of the test device should include tightening of all attachments after each test run. This is to ensure not only repeatable data, but also safety. Also, it is important to check the data acquisition equipment to make sure all is running correctly. Other than that and general inspection of the strike plate for fractures or crack, the test apparatus does not require too much maintenance.

### 7. Spare Parts

Figure 12 shows the table of spare parts from the team last year and an image of said parts. All of those things are still part of the inventory, and most of them will not be used. Specific to this year, the test article mounting plate has now become a spare part as well since it is no longer being used and the accelerometer is being mounted directly to the strike plate.

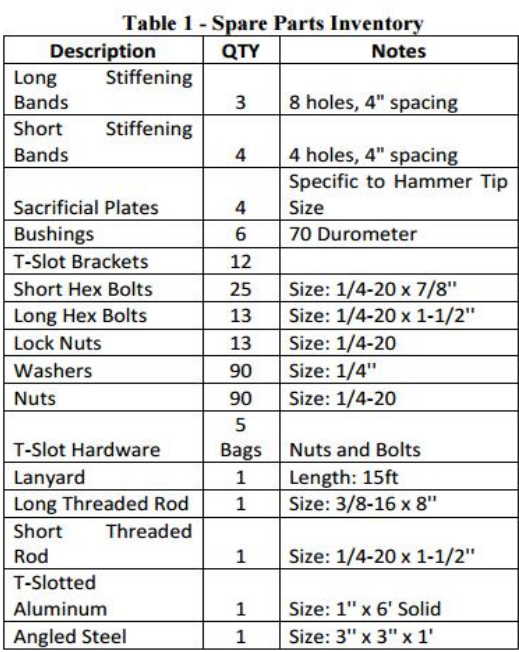

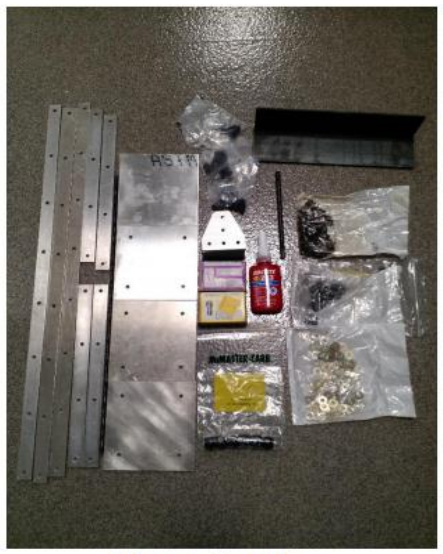

Figure 6 - Spare Parts

Fig. 12- Table and Image of Spare Parts from Team 15 Last Year

### References

1. DeMartino, Charles, Chad Harrell, Chase Mitchell, and Nathan Crisler. *Operations Manual.*  Senior Design Team 15. Web. 3 April. 2015.

<http://eng.fsu.edu/me/senior\_design/2015/team15/Operations\_Manual\_Final.pdf>.

1. DeMartino, Charles, Chad Harrell, Chase Mitchell, and Nathan Crisler. *Impact Testing and Pyrotechnic Shock Modeling Final Report.* Senior Design Team 15. Web. 10 April. 2015. <http://eng.fsu.edu/me/senior\_design/2015/team15/Final\_Report\_Team15.pdf>.

2. Wells, Robert. "University Capstone: Development of Hammer Blow Test Device to Simulate

Pyrotechnic Shock (Second Year Project)." 14 Aug. 2015.

## Appendix

#### National Instruments DAQ USB-6211

#### **Detailed Specifications**

Specifications listed below are typical at 25 °C unless otherwise noted. Refer to the NI USB-621x User Manual for more information about USB-621x devices.

Caution The input/output ports of this device are not protected for electromagnetic interference due to functional reasons. As a result, this device may experience reduced measurement accuracy or other temporary performance degradation when connected cables are routed in an environment with radiated or conducted radio frequency electromagnetic interference.

To ensure that this device functions within specifications in its operational electromagnetic environment and to limit radiated emissions, care should be taken in the selection, design, and installation of measurement probes and cables.

#### **Analog Input**

 $\triangle$ 

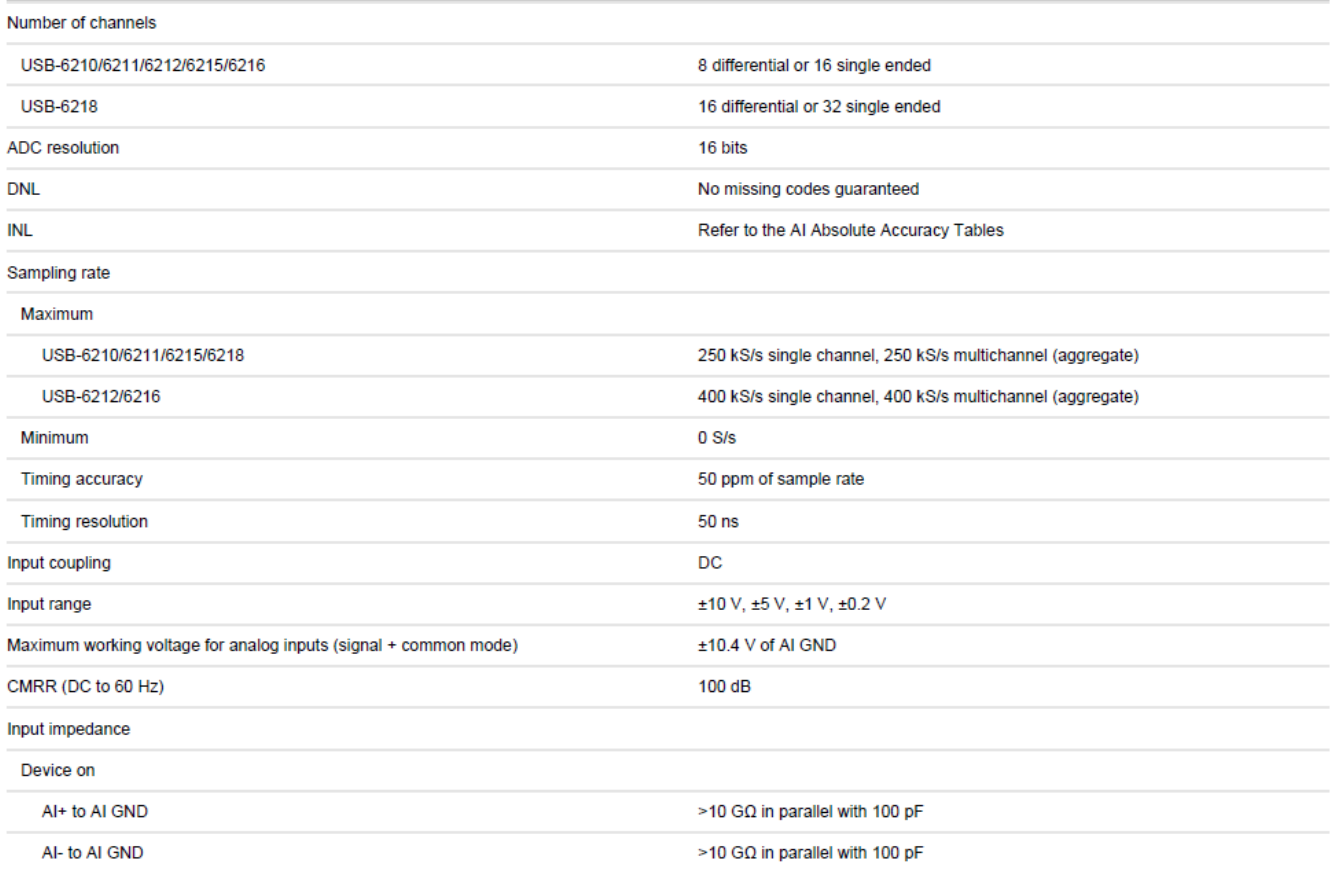

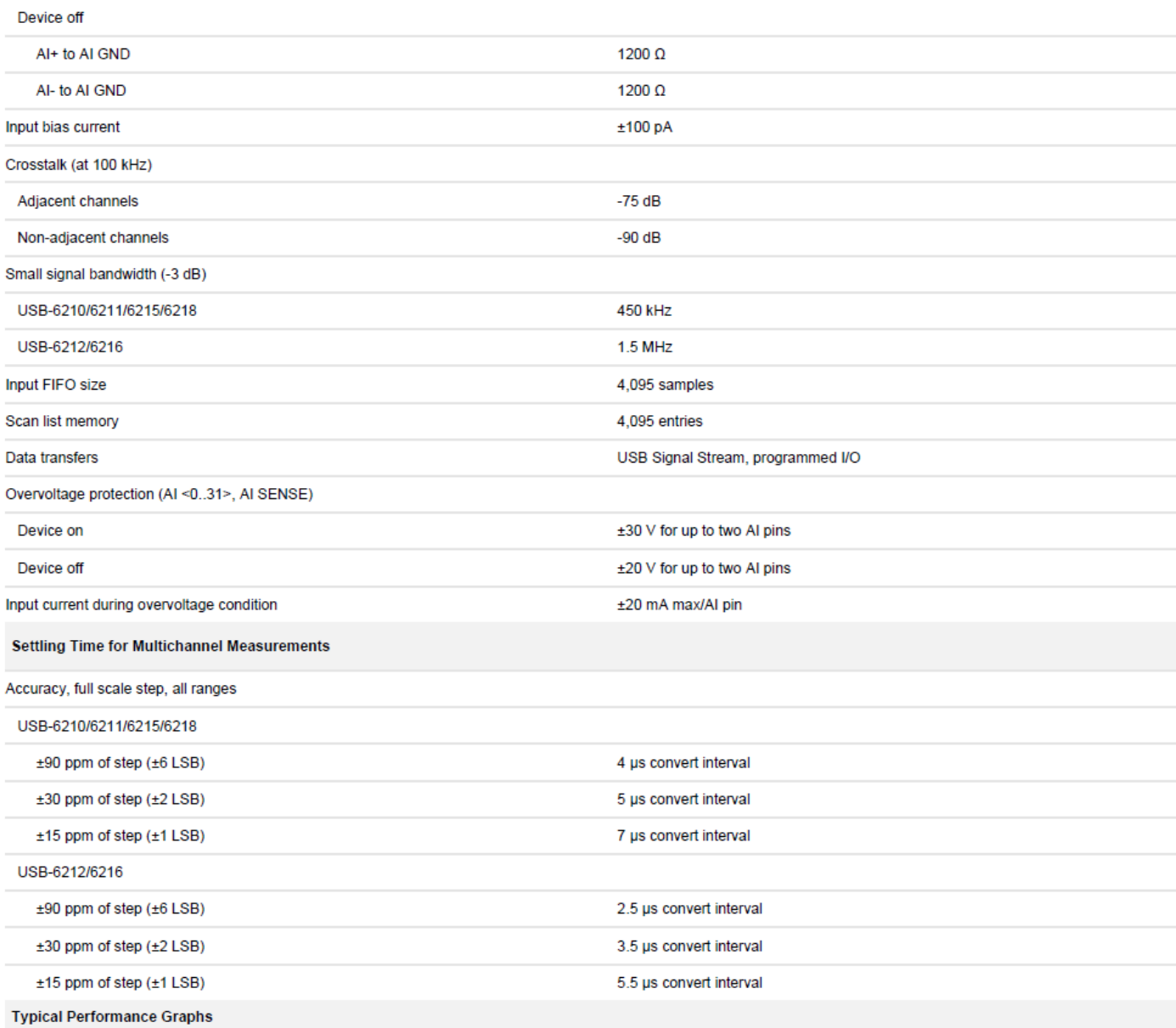

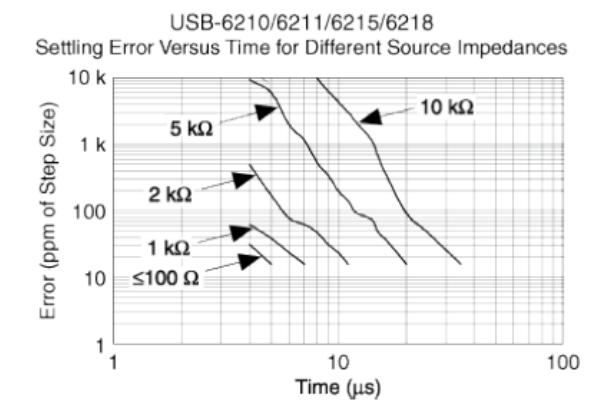

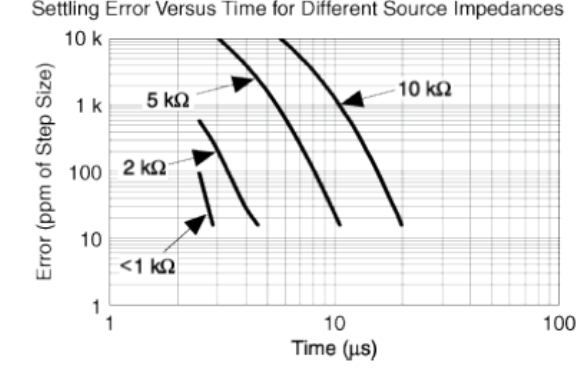

USB-6212/6216<br>Settling Error Versus Time for Different Source Impedances

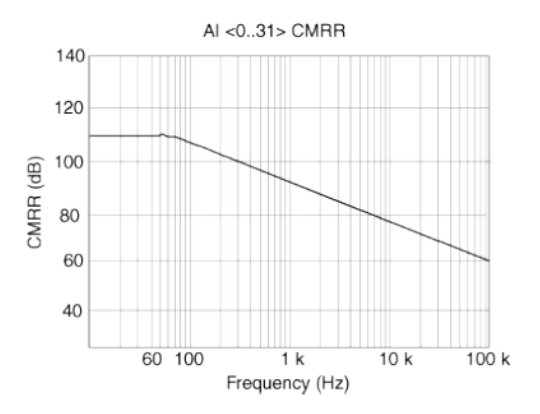

#### **Analog Output**

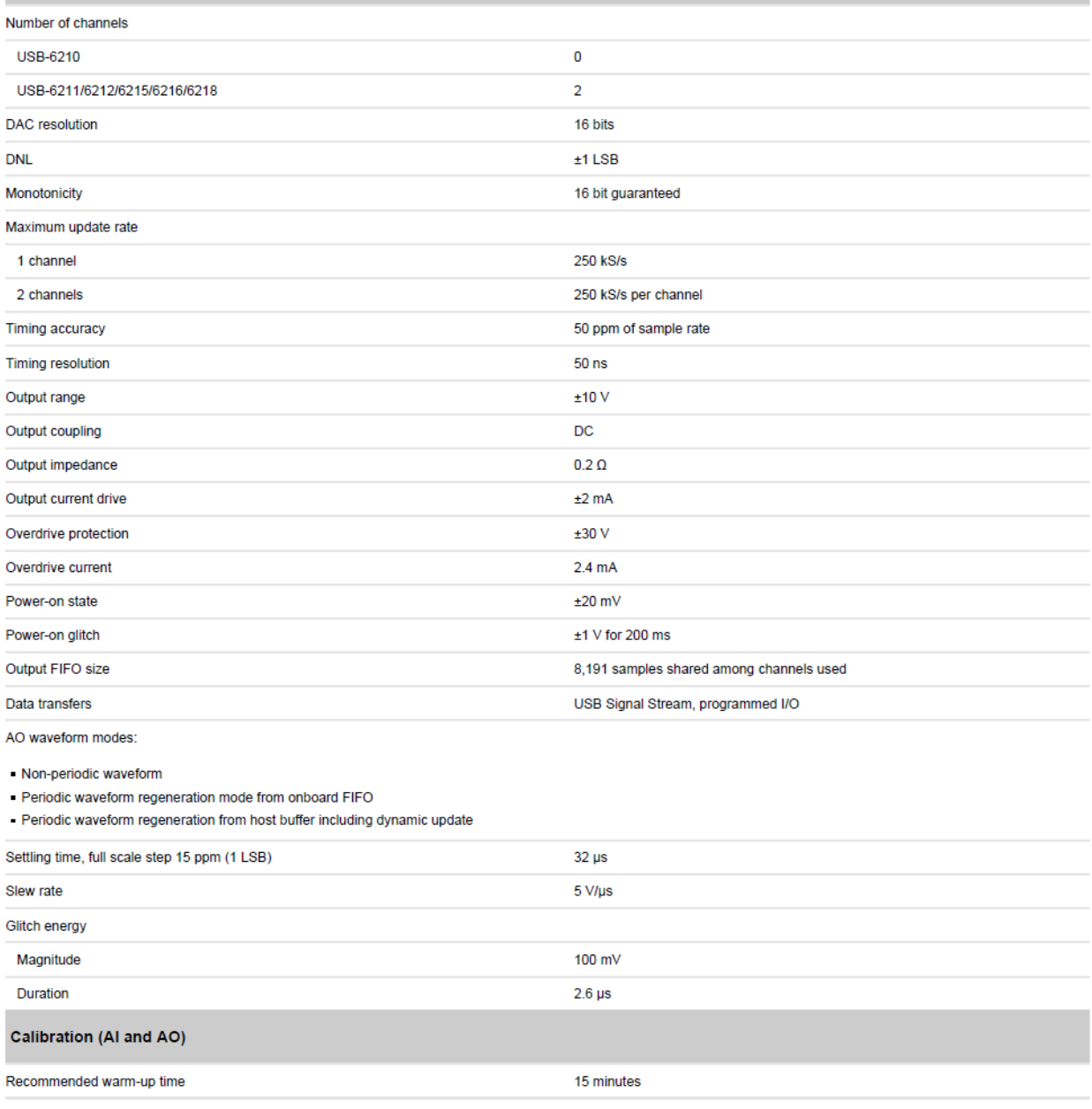

#### Dytran Accelerometer Model 3086A4T

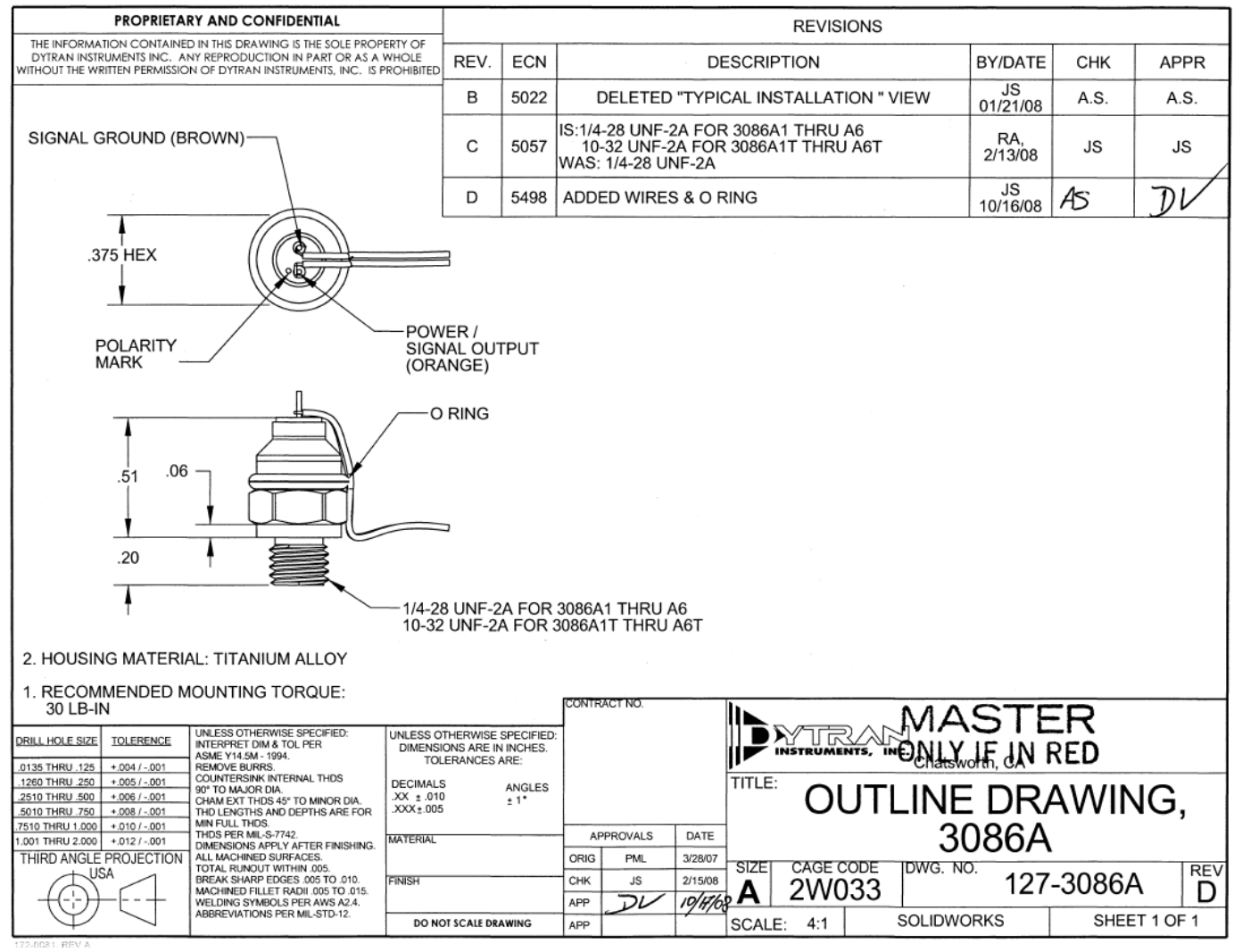

#### SPECIFICATIONS, SERIES 3086A/AT LIVM HIGH SHOCK ACCELEROMETERS

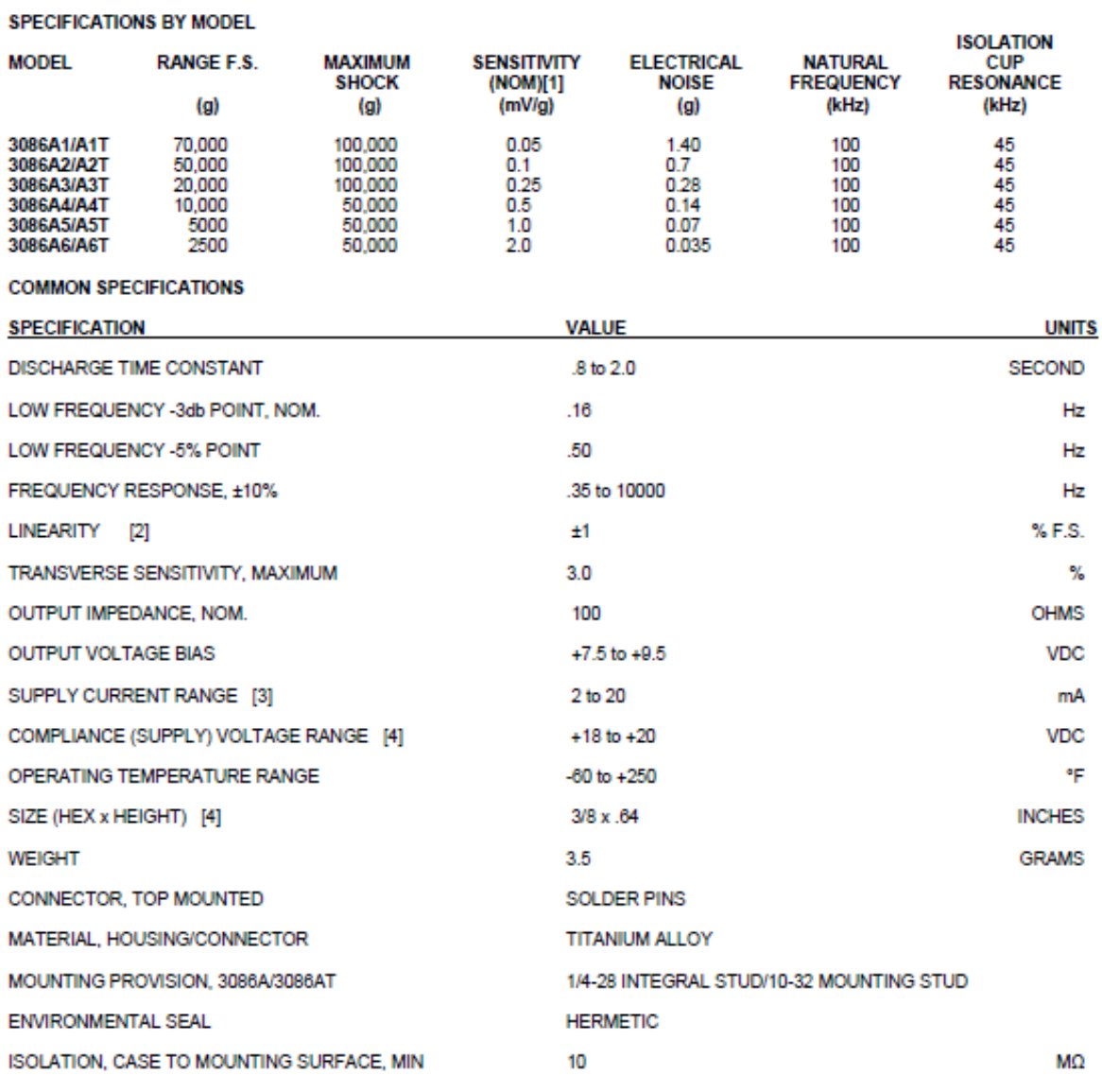

RECOMMENDED CABLE: DYTRAN PART NO. 128-6869AXX (XX DENOTES LENGTH IN FEET)

[1] Measured by impacting against calibrated force sensor. NIST traceable.<br>[2] Percent of full scale or any lesser designated full scale range, zero-based best fit straight line method.<br>[3] Power only with Dytran or Dytran

2

#### PCB Piezotronics Signal Conditioner Model 482A21

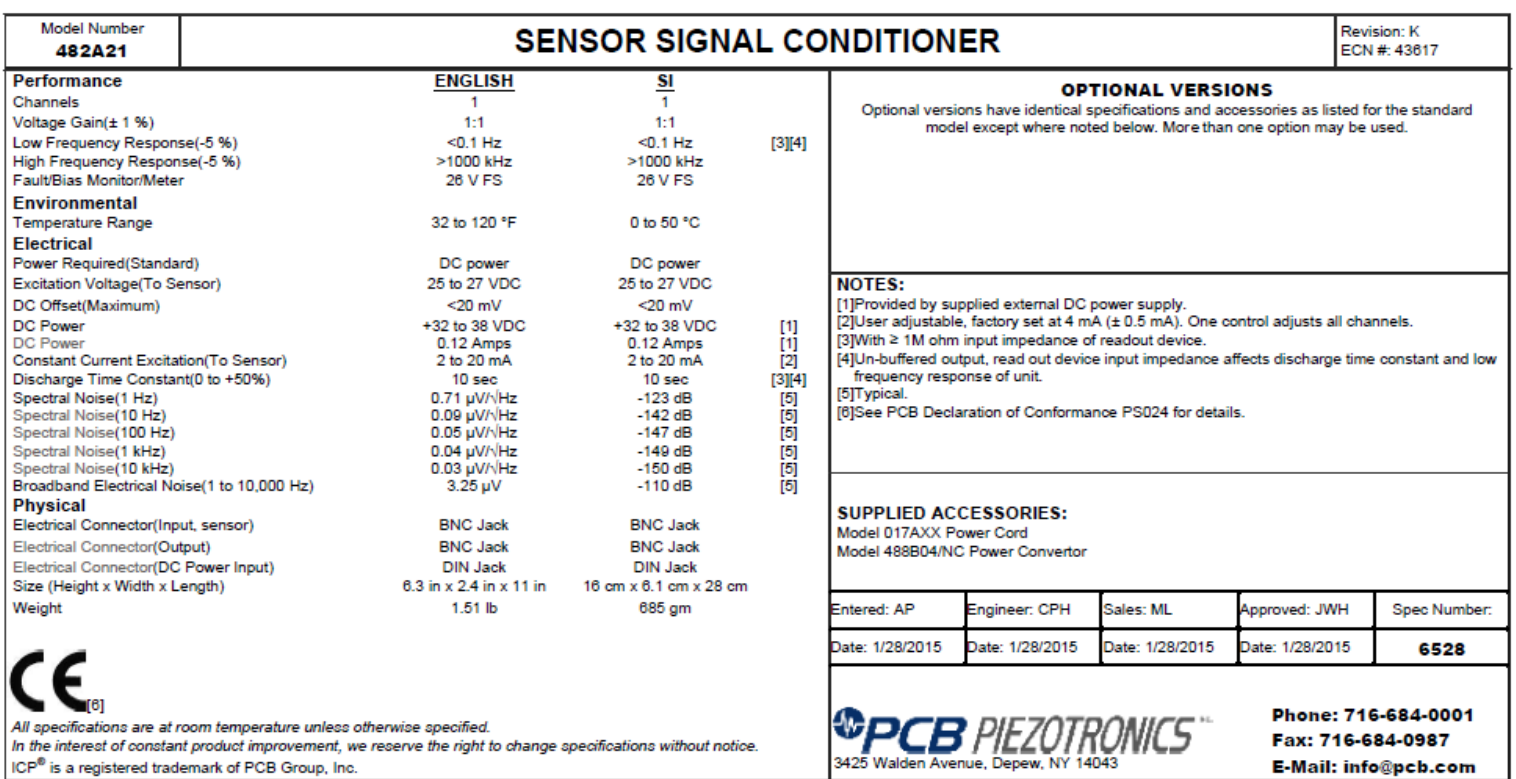

ICP® is a registered trademark of PCB Group, Inc.

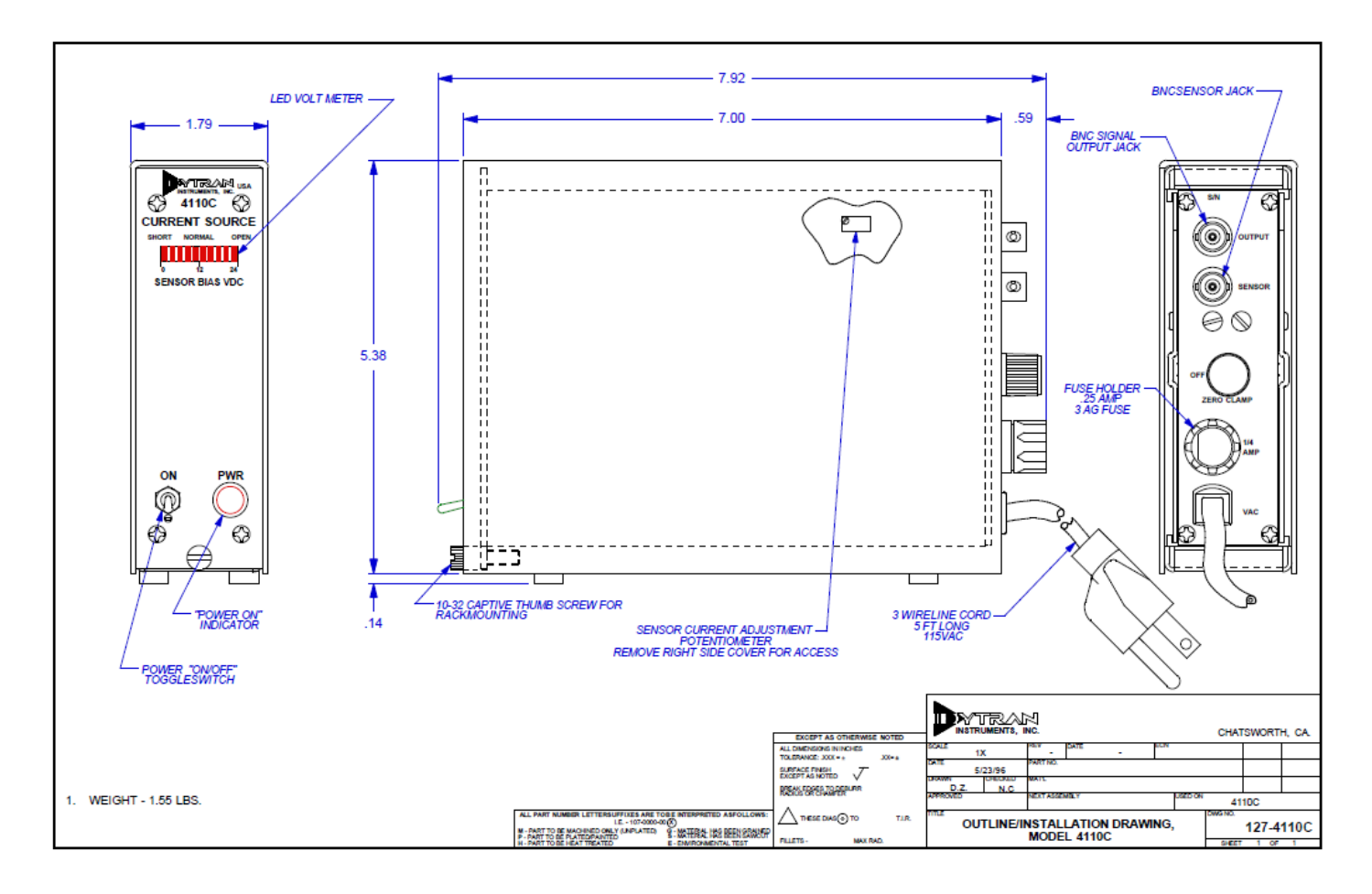

#### Dytran Current Source Power Unit Model 4110C

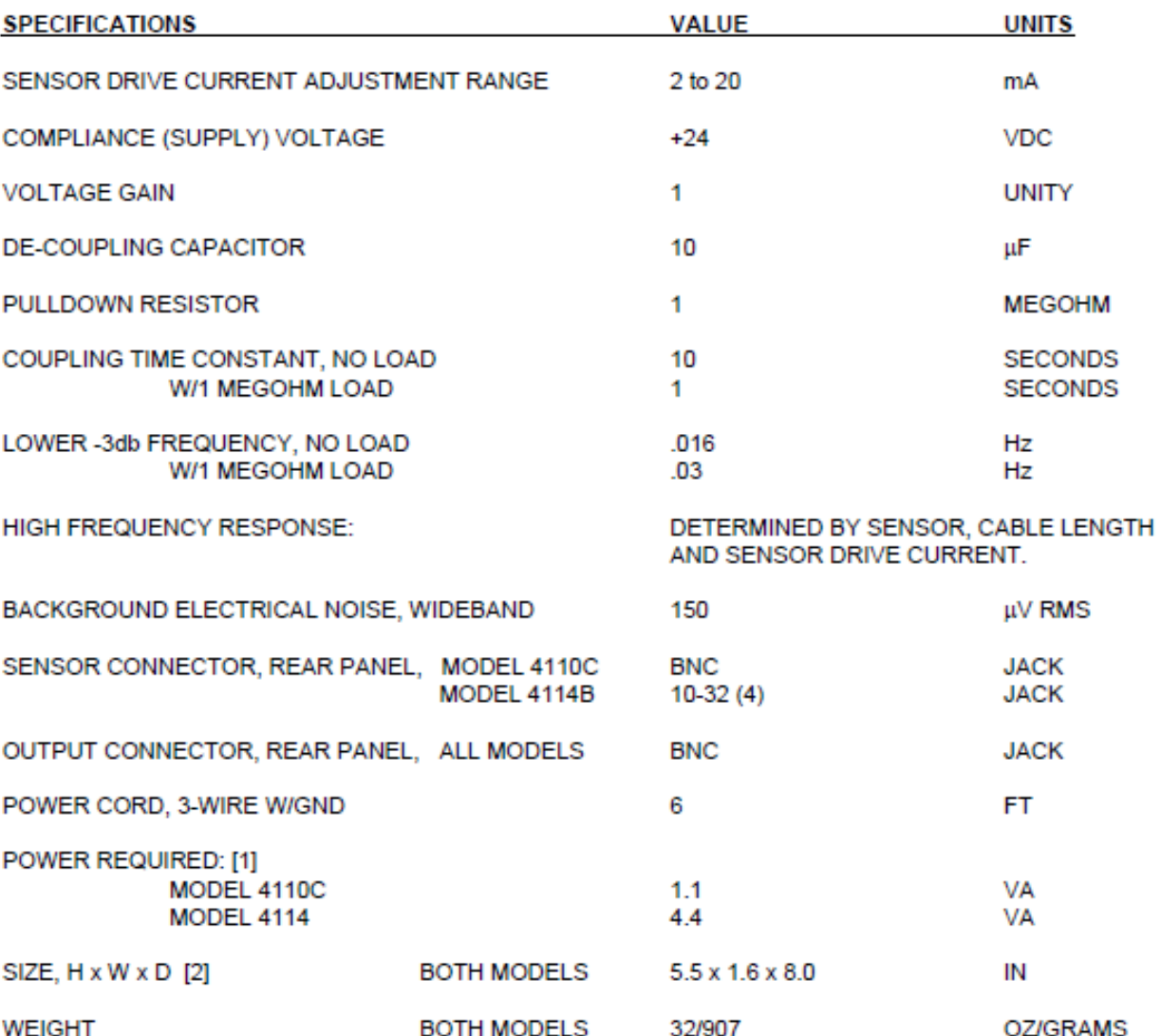

#### **SPECIFICATIONS** MODELS 4110C SINGLE CHANNEL & 4114B 4-CHANNEL LIVM LINE-POWERED CURRENT SOURCE POWER UNITS

[1] 115 VAC, 50-60 Hz FOR STANDARD MODELS. EXPORT ["E"] VERSIONS REQUIRE 230 VAC, 50-60Hz.

[2] RACK MOUNTING: UP TO 10 UNITS MAY BE MOUNTED IN 19 IN. WIDE MODEL 4200 RACK ADAPTOR. UNIT IS SECURED IN RACK BY MEANS OF A CAPTIVATED 10-32 THUMB SCREW AT THE BOTTOM OF THE FRONT PANEL.